## Дистанционное обучение вместе с GOOGLE класс

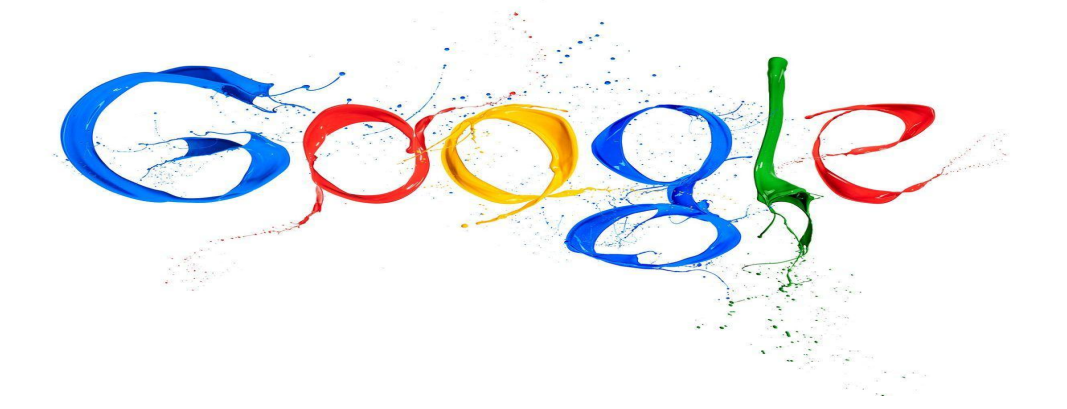

*МБОУ* «*Шарлыкская СОШ №*2»

#### **В поисковой строке набираем GMAIL. Если нет аккаунта, то придется пройти регистрацию.**

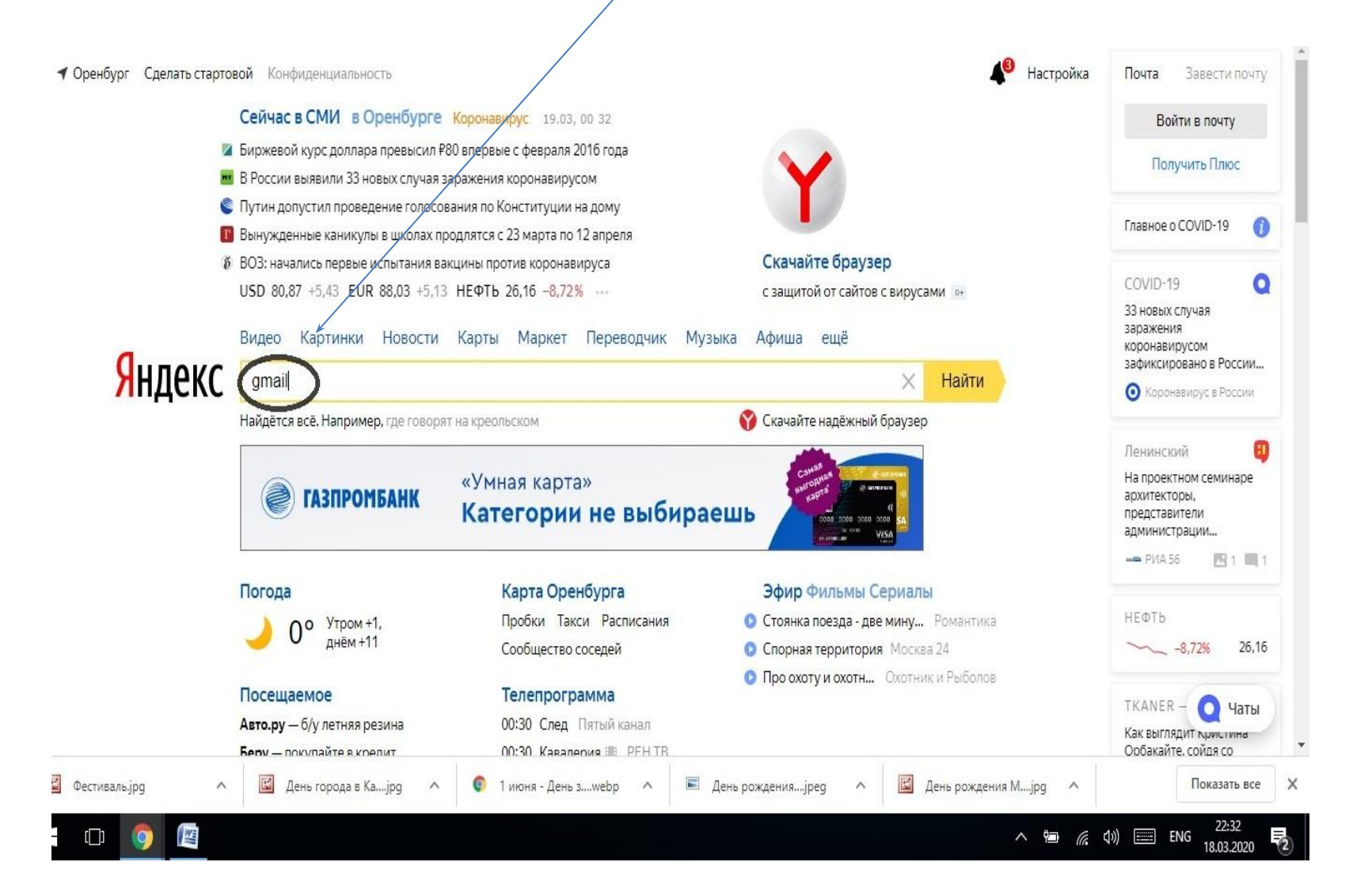

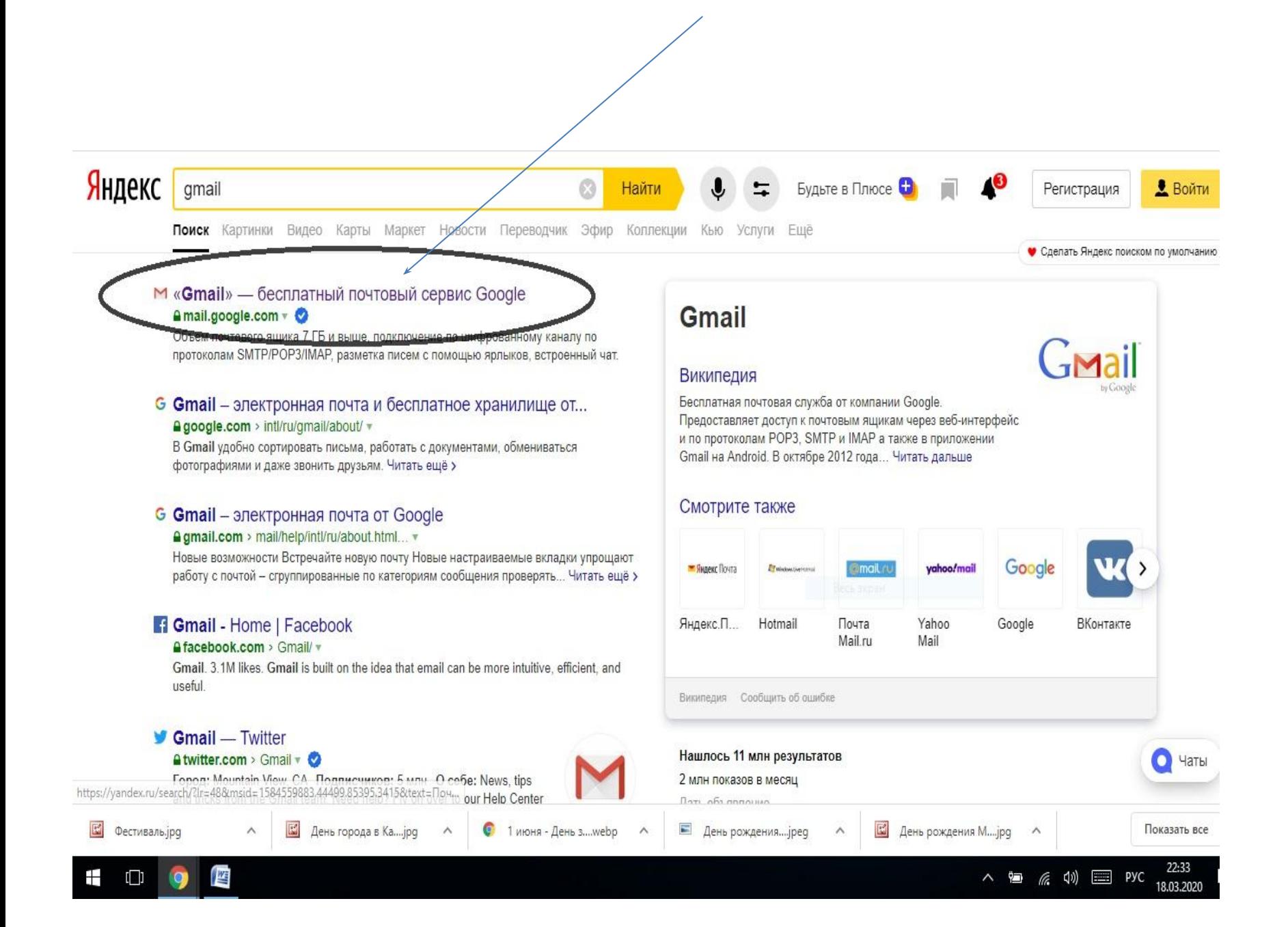

#### **Найдите в верхнем правом углу «шашечки».**

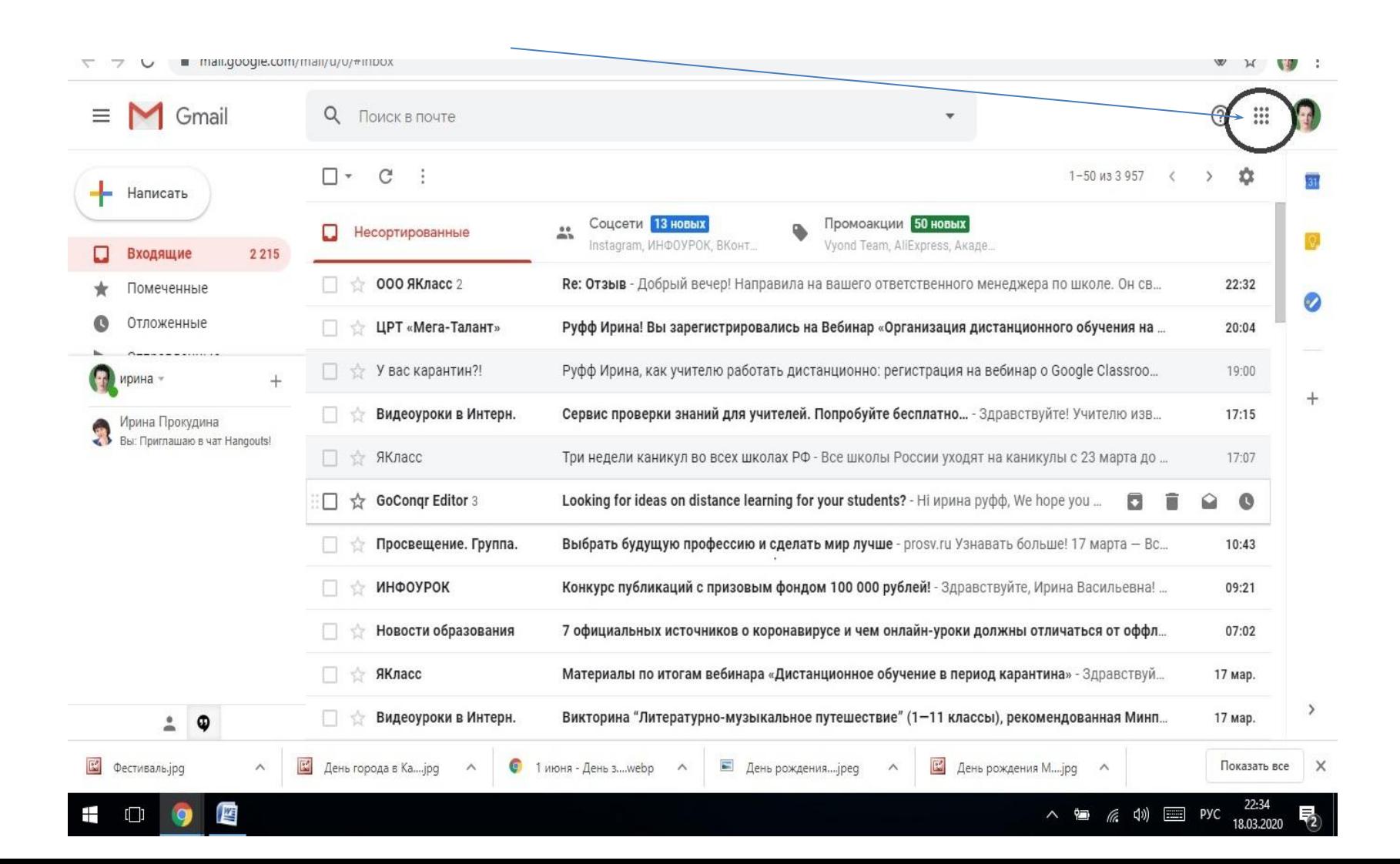

#### **Найдите значок «КЛАСС»**

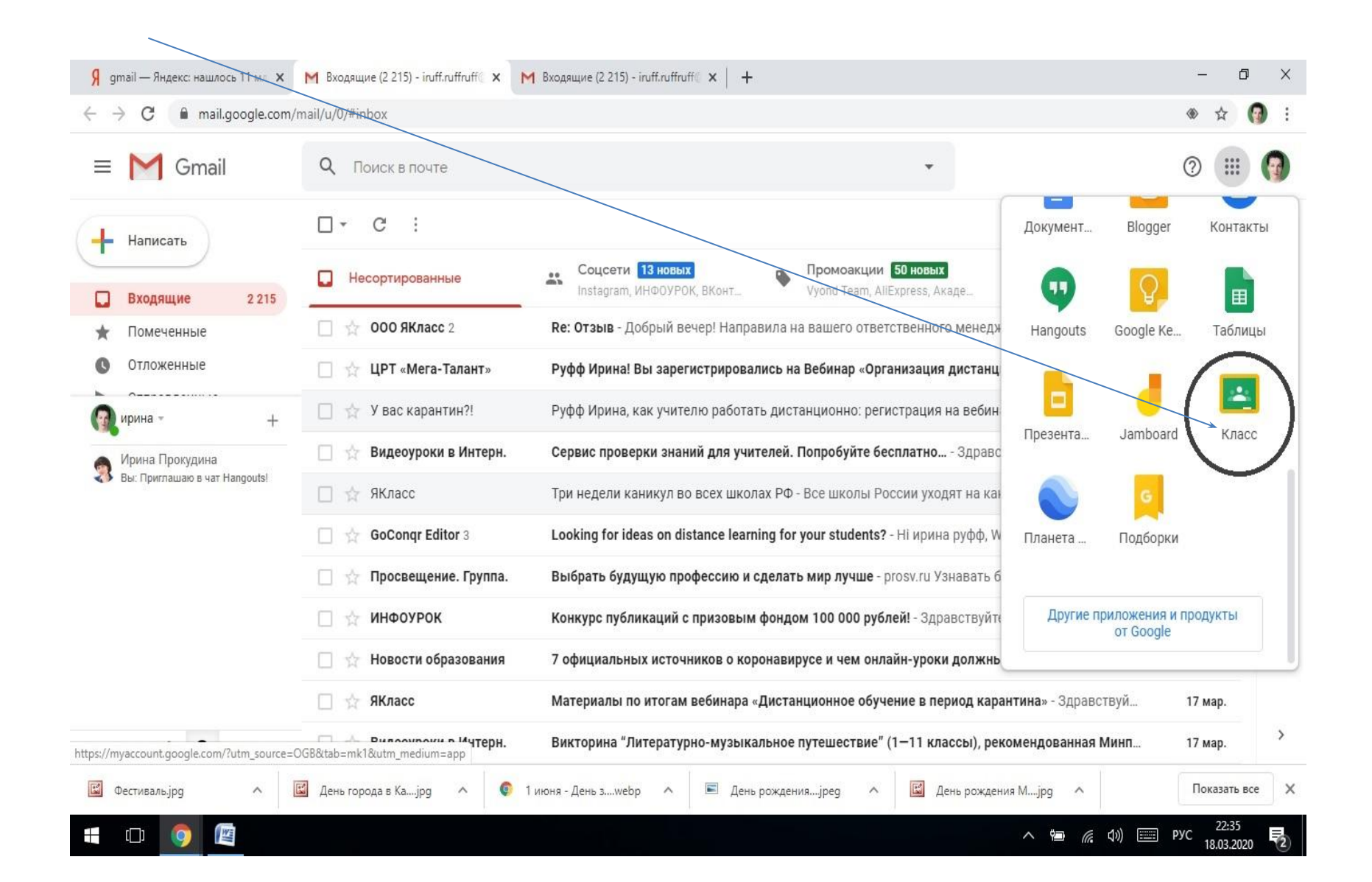

### ПРИСОЕДИНИТЕСЬ К КЛАССУ, ВВЕДЯ КОД английским шрифтом

cdjc7ir

Если Вы сделали все правильно, то Вам откроется класс дистанционного обучения, где размещены материалы к урокам.

## ДО 4Б класс МБОУ СОШ №2

# Желаю успехов!